## 北京联合大学 **2020** 年残疾人单考单招考试考生操作手册

一、考前设备准备

### **1.** 设备准备

设备:使用手机/平板(确保考前电池充足 100% 。准备充电电源 或充电宝,如遇电量不足,请及时充电)。

软件: zoom (安装步骤见附件 1)

外设:手机/平板摄像头可正常工作。

网络: 确保网络畅通(推荐家庭宽带网络, 流量上网备用)。

机位位置要求:能够看到考生上半身及周围半米,能够看到考生 答题的状态。

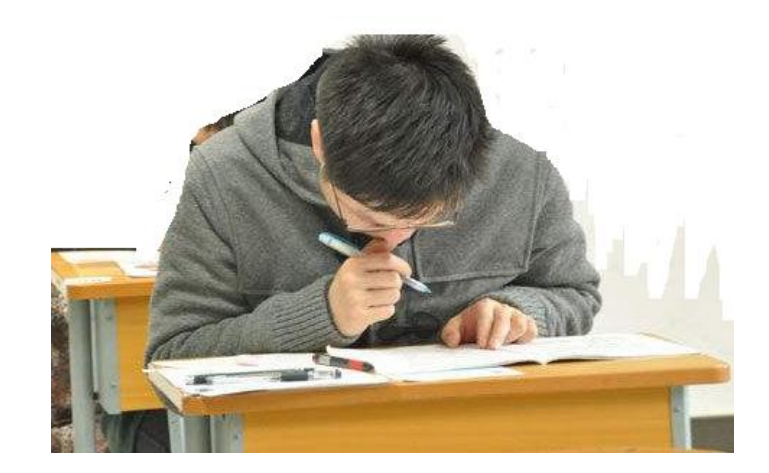

#### 监控视频参考图

注意事项:

考试过程中监控设备必须退出并关闭一切无关软件,如微信、QQ 和支付宝等。

请务必在手机/平板上安装 zoom 软件,并保证手机内存有至少 5GB 空闲空间,以防手机系统长期运行,临时垃圾溢满内存而导致死 机。

考前须确认手机/平板上网顺畅,并确保考试过程中不受外界因 素干扰(如来电、信息等)。

**2.** 文具准备

(1)相关的考试用品,例如签字笔等,考试中不允许使用草稿 纸:

(2)听力残疾考生提前准备一个带有震动功能的闹钟,并提前 设置为考前 10 分钟、考试开始、考试结束前 15 分钟、考试结束时间, 共四个闹铃,用于提醒自己;

(3)使用盲文试卷答题的视力残疾考生需要提前准备好订书器, 考试结束后按照每个科目单独装订盲文答题卡。

二、考试流程

1. 开考前检查监控手机设备,确保设备、网络、电源正常。

2. 每场开考前 30 分钟, 打开 zoom 软件, 根据准考证所在考场 对应的会议号, 加入 zoom 会议, 加入成功后开启视频, 关闭麦克。 打开 zoom 软件的步骤见附件 2。

3.在近景情况下,听从监考员要求,考生展示逐一展示准考证、 残疾证、身份证等个人证件,并展示试卷密封情况,考生一旦提前拆 封将取消考试资格,考生将试卷邮寄回我校。

4.查验之后,考生按照能够看到考生上半身及周边半米要求进行 摆位,对手机进行摆放。盲生如果操作有困难,可请家长协助操作。

5.开考前 10 分钟,监考员发出拆封试卷指令,接到指令后考生开 启试卷,检查试卷、答题卡是否完整无误。

6.考生在本场考试的每张答题纸上写清考生准考证号、考生姓名 等个人信息,开考指令发出前不允许答题。

7.考试开始后,考生不允许离开摄像头摄像范围,不允许左顾右 盼,只能低头答题,摄像画面中不允许出现其他无关人员。考生必须 使用黑色水的钢笔、圆珠笔、签字笔在答题卡上直接答题,在试卷上 作答无效。

8.开考 15 分钟后未进入 zoom 会议室的考生按缺考处理。

9.考生在考前必须将手机充足电量,同时启用流量,确保考试过 程中不能断网。若考试过程中,出现考生网络掉线,30 秒以内继续 考试,超过 1 分钟视为考试无效,我校将另行邮寄试卷给考生并单 独组织考试。

10.考试结束,考生须立即停笔,不得离位,等待监考员指令。使 用盲文试卷的视力残疾考生使用订书器,按照每个科目单独装订盲文 答题卡(我校贴有条形码的盲文答题纸是第一张,必须将其装订在第 一页)。考生必须在监考员视频监督下逐一将试卷密封,按照"工"字 型粘贴我校盖有公章的特制封条(参见未拆封前的粘贴方式),并在 最上面封条的骑缝处签名,视力残疾考生可由家长代为签字,考生按 手印方可生效。密封工作完成,经监考老师确认后方可关闭 zoom 软 件,离开会场。

11.考试结束当天,考生将试卷按照我校提供的邮寄地址通过中 国邮政 EMS 邮寄回我校。

12.考生须自备不带存储功能的手表或闹钟,做好考试的时间管 理。

# 附件 **1**:**zoom** 软件的安装与使用

手机移动端(Android)扫码下载

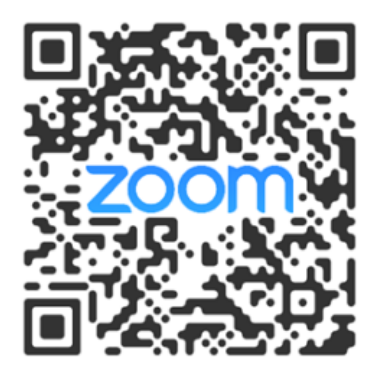

手机移动端(iOS)扫码下载或到 AppStore 搜索"zoom"下载即可

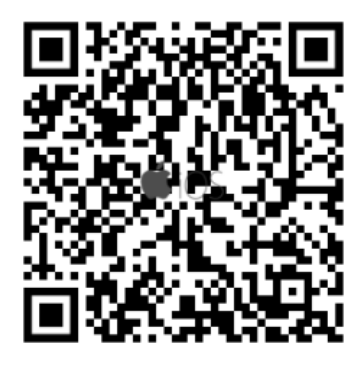

考生安装软件后,无需注册,直接加入会议即可。

## 附件二:**zoom** 如何加入会议

双击打开 Zoom APP, 点击【加入会议】按钮, 进入到加入会议页面, 输入 【会议 ID】和【昵称】,点击【加入会议】进入会议即可。

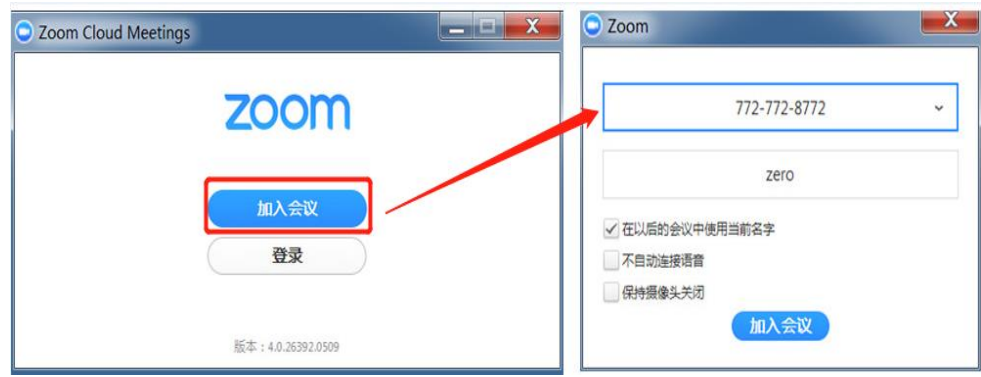

会议 **ID**:是一个 9 位、10 位或 11 位的数字;

- 会议中显示的名字: 支持中文、英文,长度不能超过 64 位字符,考试时需改为 考生真实姓名+考号。
- · 不自动连接语音: 勾选此选择框,进入会议时默认麦克风为关闭状态,不勾选进 入会议会自动打开麦克风;
- · 保持摄像头关闭: 勾选此选择框,进入会议默认摄像头为关闭状态,不勾选进入 会议会自动打开摄像头;

进入会议后如下图所示:

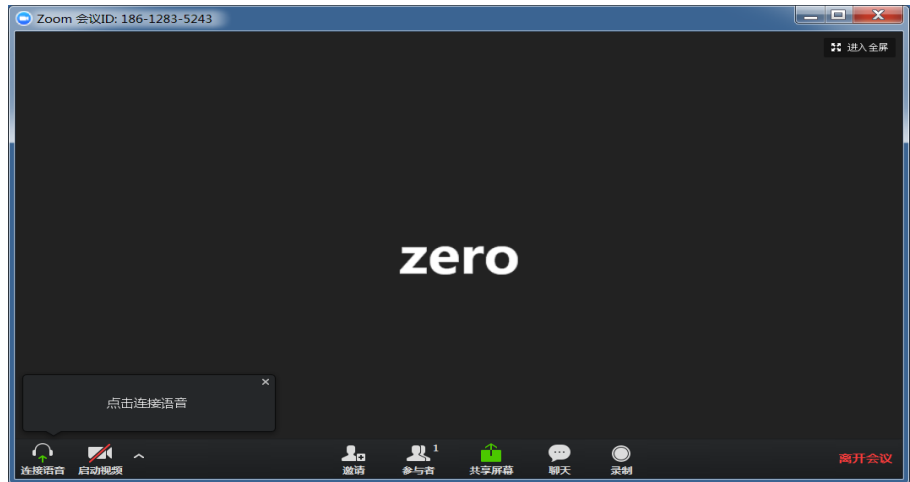

静音:如果需要静音,即只听远端声音,不让远端听到自己的声音可以点击 【静音】按钮,静音后效果如下图所示:

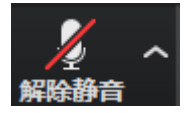

解除静音:如果需要远端听到自己的声音,则点击【解除静音】按钮。

启动视频:点击【启动视频】按钮即可打开本地的摄像头,远端即可以看到摄 像头拍摄的画面。

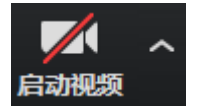

停止视频:点击【停止视频】按钮即可关闭本地的摄像头。

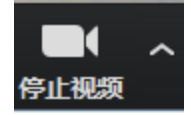